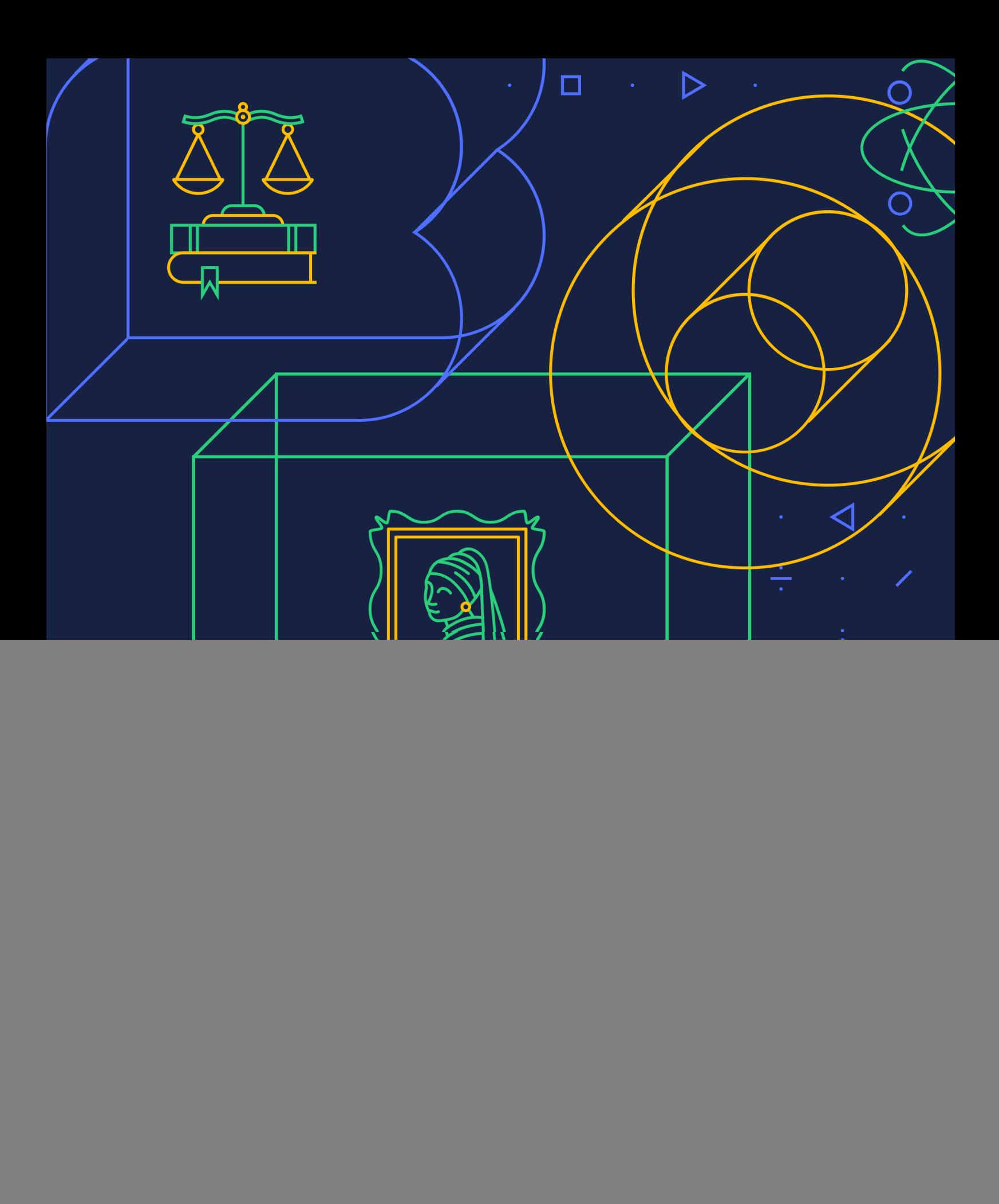

![](_page_0_Picture_1.jpeg)

![](_page_0_Picture_2.jpeg)

![](_page_0_Picture_3.jpeg)

# **METODINĖ MEDŽIAGA** APIE NUOTOLINIO IR MIŠRAUS **MOKYMOSI ORGANIZAVIMĄ VISOS UKRAINOS MOKYKLOS INTERNETE PAGRINDU**

![](_page_1_Picture_1.jpeg)

Sukurta Visuomeninės sąjungos "Osvitorija" remiant Jungtinių Tautų vaikų fondui (UNICEF). Už medžiagos turinį atsako nevyriausybinė organizacija "Osvitoria" ir ji ne visada atspindi UNICEF poziciją.

Autorė: Olga Pytiur

https://osvitoria.org/ info@osvitoria.org

Kijevas, 2022 m.

![](_page_2_Picture_0.jpeg)

# **TURINYS**

- 1 Jvadas.
- 2 Registracija VUMI platformoje. Mano kabinetas.
- 3 Kaip naudoti VUMI platformą mišriam ir nuotoliniam mokymuisi.
- 4 Kaip dirbti su platformos mokymo medžiaga.
- 5 Mokinių mokymo pasiekimų vertinimas.
- 6 Nuotolinių studijų organizavimo VUMI platformos pagalba instrukcijos.
- 7 Pagrindiniai klausimai ir atsakymai.

![](_page_2_Figure_9.jpeg)

![](_page_3_Picture_0.jpeg)

Visos Ukrainos mokykla internete įvra nuotolinio ir mišraus mokymosi platforma 5–11 klasių mokiniams, taip pat metodinės pagalbos mokytojams platforma.

Visos Ukrainos internetinės mokyklos tikslas – kiekvienam Ukrainos mokiniui ir mokytojui suteikti laisvą ir nemokamą prieigą prie kokybiško mokymo turinio.

Platformoje vra vaizdo pamokų, testų ir medžiagos savarankiškam darbui 18 pagrindinių dalykų: ukrainiečių literatūra, ukrainiečių kalba, biologija, biologija ir ekologija, geografija, pasaulio istorija, Ukrainos istorija, matematika, algebra, algebra ir analizės pradmenys, geometrija, menas, teisės pagrindai, gamtos mokslai, fizika, chemija, anglų kalba ir užsienio literatūra.

Vaikai galės naudotis platforma ir mokytis karo ar karantino metu, taip pat mokytis temomis, kurios mokykloje buvo praleistos dėl ligos ar kitų priežasčių. Mokytojams parengtos mišraus ir nuotolinio mokymosi rekomendacijos, naudojant platformos mokymo medžiagą. Platforma gali naudotis ir koordinatoriai bei savanoriai, organizuojantys mokymus vaikams, kurie dėl Rusijos karinės agreijos buvo priversti palikti Ukrainą.

Visas mokymo turinys atitinka galiojančias valstybines ugdymo programas, o jo kokybę tikrina Ukrainos ugdymo plėtotės institutas. Kursų sąrašą ir temas siūlo Ukrainos švietimo ir mokslo ministerija.

#### **ŠALTINIS**

## REGISTRACIJA VUMI PLATFORMOJE, MANO KABINETAS

#### Kaip pradėti dirbti platformoje?

Rekomenduojame pirmiausia registruotis platformoje mokytojams arba tiems, kurie patys koordinuos mokymosi procesą. Norėdami tai padaryti, galite žiūrėti mokymo vaizdo įrašą ir vadovautis instrukcijomis. Atlikite vieną iš parinkčių nuskaitykite QR kodą, eikite pagal nuorodą arba vadovaukitės toliau pateiktomis instrukcijomis.

![](_page_4_Picture_3.jpeg)

- 1. Eikite pagal nuoroda.
- 2. Viršutiniame dešiniajame kampe spustelėkite mygtuką "Registruotis".

![](_page_4_Picture_6.jpeg)

- 3. Užpildykite laukus:
- el. paštas;
- vardas ir pavardė;
- forumų vartotojo vardas. Parašui naudokite lotyniškus rašmenis;
- slaptažodis (nuo 6 simbolių);
- vaidmuo.

Galite registruotis kaip 5-11 klasių mokinys/mokinė, mokytojas arba klausytojas. Atidžiai perskaitykite privatumo politiką ir paslaugų teikimo sąlygas. Spustelėkite mygtuką "Sukurti paskyrą", patikrinkite paštą ir būtinai suaktyvinkite paskyra.

![](_page_4_Picture_14.jpeg)

Dabar esate visateisis platformos narys ir galite išnaudoti visą jos potencialą!

#### Kaip pakviesti mokinius į VUMI kursus?

Pavyzdžiui, į kursą "Ukrainiečių kalba" 8 klasei. Skirtuke "Mano kabinetas" – "Pakviesti mokinį į mano klasę" užpildykite atitinkamus laukus:

- 1. išskleidžiamajame sąraše pasirinkite norimą klasę;
- 2. išskleidžiamajame saraše pasirinkite dalyką:

3. išskleidžiamajame sąraše pasirinkite tinkamą kursą. Šį kursą galima nukopijuoti tik vieną kartą. Atkreipkite dėmesį, kad norint pakviesti mokinius į pasirinktą kursą ar klasę, mokiniai turi būti iš anksto užsiregistravę platformoje. Rekomenduojame skirti šiek tiek laiko per internetinę pamoką ir padėti mokiniams užsiregistruoti platformoje, nes labai svarbu naudoti galiojanti elektroninio pašto adresą, kuriuo mokytojas gali įtraukti arba pašalinti mokinį iš klasės:

![](_page_5_Picture_46.jpeg)

4. palaukite kelias minutes, kol kursas bus nukopijuotas ir atnaujinkite puslapj;

5. eikite į skirtuką "Kursų valdymas".

![](_page_5_Picture_47.jpeg)

Šiame skirtuke galite įtraukti visus mokinius į savo kursą įvesdami jų el. pašto adresus po kablelio ir užregistruodami į pasirinktą kursą.

![](_page_6_Picture_44.jpeg)

Tame pačiame skirtuke galite peržiūrėti mokinio registracijos į kursą būseną ir nustatyti jo vaidmenį. Mokytojas tampa kurso administratoriumi. Be to, kiekvienam mokiniui gali būti skiriami papildomi asistento, diskusijų administratoriaus ir diskusijų moderatoriaus vaidmenys.

Kurso komandos narių registracija/pašalinimas

![](_page_6_Picture_45.jpeg)

Jei lygiagrečiai turite kelias klases, vėliau visus užsiregistravusius mokinius galėsite suskirstyti į atitinkamas klases. Norėdami tai padaryti, eikite į kitą skirtuką "Klasės".

![](_page_6_Picture_6.jpeg)

![](_page_7_Picture_66.jpeg)

Klasių pavadinimus rekomenduojama rašyti kirilica, pavyzdžiui, "8-A". Svarbu, kad tada būtų patogu apžvelgti mokinių pažangą klasėje.

Kitame skirtuke "Vertinimas" galite peržiūrėti klasės pažangos žurnalą, atskirų mokinių pažangą ir koreguoti pažymius, suteikus galimybę dar kartą atsakyti į testo klausimus po kiekvieno mokomojo vaizdo įrašo.

Peržiūrėję mokomąjį vaizdo įrašą, mokiniai gali atsakyti į 5 testo klausimus. Sudaręs savo klasę, mokytojas gali stebėti kiekvieno mokinio darbą pamokoje ar temoje. Jei mokinys suklysta atsakydamas į testo klausimus, mokytojas gali pasiūlyti dar kartą peržiūrėti vaizdo įrašą ir pamokos metmenis bei dar kartą pabandyti atsakyti į testo klausimus. Atkreipkite dėmesį, kad baigę temą mokiniai atlieka baigiamasias užduotis šia tema. Sistema suteikia tik viena bandyma atlikti tokias užduotis.

#### Kokias galimybes platforma suteikia mokytojams organizuoti nuotolinį ir mišrų mokymąsi?

Nuotolinės ir mišrios ugdymo formos leidžia tradicines mokymo programas pritaikyti prie naujų gyvenimo realijų.

Mišrus mokymasis – tai mokymosi internetu ir neprisijungus derinys, holistinis požiūris, apimantis ugdymo aplinką, mokyklą, internetinę erdvę, mokinių ir mokytojų namus, ugdymo aplinkos dalyvių – mokytojų, mokinių ir tėvų – kompetencijų ugdymą.

Idiekite mišrųjį ir nuotolinį mokymąsi naudodami VUMI platformos išteklius. Taigi, visi 18 internetinių kursų atitinka dabartinį valstybės standartą, pamokų turinys prisideda prie pagrindinių kompetencijų formavimo, o pamokų turinys tarpdalykines sasajas. Kiekviena kurso pamoka sudaro trys komponentai: mokomasis vaizdo irašas, konspektas mokomajai medžiagai konsoliduoti ir formuojamojo bei galutinio vertinimo testai.

Esant sąlygoms, kai mokiniai bet kada įsijungia į studijas, turi skirtingus pasiekimus šioje srityje arba ribotas galimybes lankyti atitinkamą mokymo įstaigą, darbas "atvirkštinės klasės" metodu leidžia pradėti mokytis laiku ir greitai įtraukti mokinius į šį procesą.

Toks požiūris leidžia mokiniams jąyti išankstinių žinių namuose jiems patogiu laiku. Tokiu būdu bet kas gali kreiptis į VUMI platformą 24/7 valandas per parą ir dirbti įvairiais formatais, pavyzdžiui, savarankiškai ar konsultuodamiesi. Taip pat galima atsisiųsti VUMI programą ir vykdyti mokymus mobiliuoju telefonu. Prieiga prie interneto yra svarbi. Santraukas ir naudotų šaltinių sąrašą galima atsisiųsti iš platformos. Jei reikia, vaizdo įrašus galima atsisiųsti iš "YouTube". Atsisiųsti vaizdo įrašo iš VUMI platformos kol kas negalima.

Aplinkoje, kurioje jayvendinamas mišraus ir nuotolinio mokymosi modelis, visiems dalyviams svarbu greitai susipažinti su tvarkaraščiu, pamokų planu, suprasti pamokos tikslus ir uždavinius, metodus ir vertinimo kriterijus. VUMI platformoje kiekvienas kursas suskirstytas į temas, o temos – į keletą pamokų. Žemiau yra ekrano kopija, skirta planuoti pamokoms 7 klasės anglų kalbos kursuose.

3 tema: Namu gyvenimas, Žodynas, Namu ruošos darbai, Pareigos šeimoje, Buitinė technika. Gramatika. Laiko prieveiksmiai tik, visada. Taigi jungtukai.

- 1 pamoka, Klausymosi jqūdžių ugdymas  $\blacktriangleright$
- 2 pamoka. Skaitymo įgūdžių ugdymas  $\blacktriangleright$
- $\blacktriangleright$ 3 pamoka. Sąveika žodžiu (monologas / dialogas)
- $\mathbf{v}$ 4 pamoka. Sąveika raštu (pranešimas raštu, kūrybinis darbas)
- 5 pamoka. Projektinis darbas  $\blacktriangleright$
- Paskutinis testas  $\blacktriangleright$ 3 tema. Teminis vertinimas

> 4 tema: Mityba. Žodynas. Maisto gaminimas. Maisto perdirbimo būdai. Stalo nustatymas. Virtuvės technika, indai. Gramatika. Šiek tiek laipsnio ir skaičiaus prieveiksmiai, daug su skaičiuojamais ir nesuskaičiuojamais daiktavardžiais.

5 tema: Ukraina ir Didžioji Britanija. Žodynas: pagrindiniai Kijevo ir Londono istorijos ir kultūros paminklai. Gramatika: laiko veiksmažodžių formų kartojimas

→ 6 tema. Sportas. Žodynas: sporto varžybos, žinomų sportininkų klubai. skyriai. Gramatika: atvirkštiniai įvardžiai; laiko prielinksniai prieš, po, už, nuo

 $\blacktriangleright$  7 tema. Sveikatos priežiūra. Žodynas: gydytojo apsilankymas gydymo įstaigų pavadinimuose, ligos ir jų simptomai, vaistai. Gramatika: Past Perfect, laiko veiksmažodžių formų kartojimas

Tokiu būdu mokinys mato savo judėjimo trajektoriją, prireikus gali pasidaryti žymes prie atskirų pamokų ar temų, kurias reikia papildomai mokytis.

Atkreipiame dėmesį, kad kiekviena pamoka, kurioje yra atitinkami vaizdo įrašai ir santrauka, turi tikslą ir uždavinius, kuriuos nustato autoriai, kad patikrintų savarankiško mokymosi lygį. Remdamiesi šiomis užduotimis galite organizuoti pokalbį žodžiu ar raštu arba sukurti praktinių pratimų sistemą, kuri leis ne tik pasitikrinti, bet ir pagilinti įgytas žinias. Kartu pažymėtina, kad minėtos pamokos užduotys sudarė baigiamųjų testų užduočių pagrindą. Taigi galima atlikti formuojamąjį vertinimą, kurio rezultatus iš karto matys mokiniai ir mokytojai. Ši parinktis prieinama mokytojams, jei jie platformoje sukūrė "Mano klasę".

Ketlin Dakker išskiria tris mokymosi atvirkštinėje klasėje fazes. Pažvelkime į kiekvieną iš jų atidžiau, taip pat į VUMI platformos galimybes kiekviename etape.

Pirmas etapas vyksta prieš pamoką. Šiame etape svarbu išsiaiškinti mokymų tikslą ir uždavinius. Taigi, konsultacijos režimu mokytojas, naudodamasis VUMI platformos mokymo medžiaga, gali nustatyti vieną ar kelias temas, kurias mokinys turėtų įsisavinti savarankiškai. Tokiu atveju sukurkite individualią tobulėjimo trajektoriją ir maršrutą, kuriuo eis visi mokymosi proceso dalyviai. Šiame etape patariame įtraukti tėvus į individualios mokinio ugdymosi trajektorijos planavimą. Taigi, naudodamiesi VUMI platforma, tėvai gali padėti vaikui išnaudoti visas jos funkcijas bei stebėti užduočių eigą.

Mokiniai namuose registruojasi platformoje ir patogiu laiku bei patogiu greičiu žiūri trumpą kurso filmuką. Platformoje galite keisti vaizdo įrašų atkūrimo greitį ir kokybę, taip pat žiūrėti jį neribotą skaičių kartų. Po to mokiniai perskaito siūlomos temos santrauką ir atlieka trumpą 5 klausimų testą. Pamokos programą galima papildomai parsisiųsti iš VUMI platformos, o po vaizdo įrašo testą laikyti kuo daugiau kartų.

Pirmajame atvirkštinio mokymosi etape mokytojas gali naudoti skirtingas strategijas, siekdamas nustatyti medžiagos įvaldymo laipsnį, o antrajame etape moderuoti efektyvią praktinę veiklą.

Strategija 1. Sužadinti susidomėjimą užduodant įdomų klausimą pagal žiūrėtą vaizdo įrašą ar pristatymą, kurį pats mokytojas pateikė svarstymui.

**Strategija 2.** Aptarti tema, paprašant mokinių pateikti klausimus. Šią strategiją galima jgyvendinti pasitelkus įvairias internetines lentas, ŽNI lenteles - VUMI platformoje arba pasinaudojus skiltyje "Mano klasė" paskelbto diskusijų forumo galimybėmis.

Strategija 3. vertinti žinias, jgytas per protų šturmą, viktoriną ar testą. Kiekviena pamoka VUMI platformoje baigiasi mokymosi testu, kurio rezultatus mato ir mokiniai, ir mokytojai.

Remdamasis VUMI platformoje sukurta medžiaga, mokytojas ar mokytoja gali pasiūlyti atlikti savo užduotis, kurios skelbiamos kitose platformose. Remdamasis testo ar viktorinos rezultatais, užpildyta lentele arba atsakymu į probleminį klausimą, mokytojas ar mokytoja planuoja savo veiklą antrojo atvirkštinio mokymosi etapo metu.

Antrasis atvirkštinio mokymosi etapas vyksta per pamoką klasėje arba internetu. Mokytojas ar mokytoja moderuoja mokymąsi taip, kad mokiniai atliktų praktiškiausias užduotis, kad įsitvirtintų ar pagilintų studijuojamą medžiagą, atliktų formuojamąjį vertinimą, kad mokiniui būtų suteiktas efektyvus grįžtamasis ryšys.

Atkreipkite dėmesį, kad šis etapas gali užtrukti daugiau nei 45 pamokos minutes, nes gyvas mokinių bendravimas tarpusavyje ir su mokytoju gali vykti diskusijos, projektų gynimo, savo tyrimo ir kitų darbų pristatymo forma.

Kad mokymosi procesas "atvirkštinės klasės" metodu būtų dar efektyvesnis, rekomenduojame naudoti rotacinį mišraus mokymosi modelį antrajame klasės etape. Šis modelis apima kelių besikeičiančių stočių, kurių skaičių reguliuoja mokytojas, darbą klasėje. Šiuo atveju viena vaikų grupė dirba, pavyzdžiui, su vaizdo medžiaga, antroji – su mokytoju dėl praktinių užsiėmimų įgyvendinimo, trečia – jgyvendina mokymosi projektą.

![](_page_10_Figure_5.jpeg)

Rotacijos modeliui jgyvendinti mokytojui reikalingas kokybiškas VUMI platformos teikiamas edukacinis turinys. Taigi viena grupė platformoje žiūri prieš pamoką patalpintą mokomąjį vaizdo įrašą, kita su mokytoju atlieka praktines užduotis žodžiu ir raštu, įskaitant tas, kurios yra paskelbtos tos pačios pamokos programoje, o trečioji pasirenka mokymosi projekto temą ir jį įgyvendina. Mokytojas, atsižvelgdamas į mokinių, su kuriais dirba, poreikius, gali pasirinkti vieną iš pamokos programoje siūlomų projektų temų arba pasiūlyti savo.

Taip pat galite iš dalies naudoti medžiagas iš VUMI platformos. Pavyzdžiui, dirbdama klasėje viena grupė žiūri mokomąjį vaizdo įrašą platformoje arba mokytojo pasiūlytą iš kitų šaltinių, kita grupė atlieka praktines užduotis, kurias iš anksto paruošė mokytojas, naudodamasis įvairiomis internetinėmis paslaugomis, o trečia gali atlikti mokymosi projektą, pavyzdžiui, filmuoti savo vaizdo įrašą, sukurti podcast'ą ar pasirinkti kitą veiklą.

Plačiau apie mišraus mokymosi rotacinį modelį kalbama kurso "Imk ir daryk" mokomajame vaizdo jraše: mišrus ir nuotolinis mokymasis čia arba pagal QR koda.

Atminkite, kad mišrus mokymasis reikalauja ypatingo mokytojo lankstumo.

Antrajame nuotolinio mokymosi etape mokytojas gali savarankiškai nustatyti esamus darbo tipus, įrankius ir kaip patikrinti žinių siekusio asmens pasiekimus. Kol kas mokytojas neturi galimybės pridėti savo užduočių ar kurti savo klausimynus, tačiau gali palikti nuorodą į juos savo klasės forume pasirinkęs atitinkama tema. Galiausiai platformoje atsiras platforma, kuri leis mokytojams kurti savo internetinius kursus ir pakviesti mokinius su jais dirbti. Šiuo metu, jei mokytojas turi savo svetainę ar kursą, jis gali naudoti VUMI platformos medžiagą, remdamasis jais savo mokymo kursuose, nurodant šaltinį.

Trečia fazė – mokymasis po pamokų, refleksija.

Šiame etape mokinys atlieka namų darbus, o mokytojas įvertina mokinių mokymosi pažanga.

Atkreipkite dėmesį, kad mokiniams svarbu suprasti, kokiais kriterijais vadovaudamasis mokytojas vertins darbą. Norint tai padaryti, mokytojas turi pristatyti visas naujas vertinimo priemones ir įsitikinti, kad mokiniai supranta vertinimo mechanizma.

Šiam etapui įgyvendinti VUMI platforma siūlo automatizuotus testus po kiekvienos temos pamokos ir galutines testo užduotis kiekvienos studijuojamos temos pabaigoje.

Be to, pamokoms patariame naudoti kursų autorių siūlomas mokymosi užduotis konspektuose. Tai projektų temos, probleminiai klausimai, kūrybinės užduotys, kurias galima atlikti tiek namuose, tiek per akis į akį užsiėmimus klasėje ar internetinių susitikimų metu.

![](_page_11_Picture_12.jpeg)

Gyvai diskusijai ir dialogui nagrinėjant temą mokytojas turi galimybę surengti forumą. Ši funkcija pasiekiama naudojant komandą Diskusijos. Būtent čia pedagogas ar pareiškėjas, gavęs atitinkamą administratoriaus, diskusijos vedėjo ar moderatoriaus vaidmenį, gali papildyti publikacijas, jas komentuoti ir vertinti, o prireikus jį pakeisti arba panaikinti, jei buvo pažeistas elgesio kodeksas arba akademinio sąžiningumo kodeksas.

Atkreipkite dėmesį, kad diskusija gali būti organizuojama keliomis temomis:

- papildoma mokymo medžiaga;
- užduotys;
- projektai:
- teminė diskusija:
- VUMI pamokos.

![](_page_12_Picture_77.jpeg)

Tai leis mokytojams ir mokiniams laiku reaguoti į vieni kitų prašymus, užmegzti efektyvų bendravimą ir dialogą. Pavyzdžiui, užduoti klausimus ir moderuoti mokinių atsakymus. Taip pat galima sukurti žymes, kad būtų galima greitai pasiekti pasirinktą temą ar pamoką. Kol kas tai yra vienintelis būdas pridėti savo turinį į nukopijuotą kursą.

Daugiau apie forumų kūrimo algoritmą galitę sužinoti savo nukopijuotame kurse mokomajame vajzdo iraše "Mokytojo kabinetas". Rekomenduojame žiūrėti nuo 8.05 min.

Laikui bėgant galėsite susikurti savo kursus. Tokiu atveju mokytojas galės panaudoti VUMI platformos galimybes kurdamas savo turinį.

Norėdami susipažinti su efektyviausiais internetiniais ištekliais, kuriais mokytojas gali naudotis bet kurioje mišraus mokymosi fazėje, rekomenduojame pažiūrėti teminius kurso "Imk ir daryk. Mišrus ir nuotolinis mokymasis,, čia arba pagal QR kodą: Rekomenduojame čia peržiūrėti nuoseklias instrukcijas, kaip organizuoti atvirkštinį mokymąsi arba pagal QR kodą

![](_page_12_Picture_12.jpeg)

#### "Atvirkštinės klasės" metodikos įgyvendinimas. Žingsnis po žingsnio instrukcijos

Jei mokytojas ir mokinys gali dirbti internete, reikia laikytis šios procedūros:

1. praneškite mokiniams mokomojo vaizdo įrašo, kurį reikėtų žiūrėti prieš kitą pamoką, pavadinimą;

2. paprašykite mokinių atlikti testo užduotis po mokomojo vaizdo įrašo. Pabrėž-kite, kad prieš atsakydami į testo klausimus mokiniai gali kelis kartus peržiūrėti mokomąjį vaizdo įrašą;

3. prieš pamoką internetu arba neprisijungus peržiūrėkite mokinių rezultatus skirtuke "Kursų valdymas" – "Įvertinimas". Taip galėsite išsiaiškinti medžiagos jsisavinimo lygį ir prireikus paruošti papildomų užduočių tiems mokiniams, kuriems sunku savarankiškai įsisavinti temą;

4. parenkite pratimą studijuotos medžiagos įsisavinimui remiantis konspektu, kuris patalpintas po mokymo vaizdo įrašu. Tai gali būti probleminis klausimas, į kurį buvo atsakyta vaizdo įraše, arba nedidelė užduotis, kuri anksčiau buvo analizuojama vaizdo įraše ar santraukoje. Jei reikia, sugrupuokite mokinius ar grupes šiai užduočiai atlikti;

5. akualizacijai pamokos pradžioje galima naudoti lentelę ŽNI (žinau, noriu žinoti, išmokau), kurią mokiniai pildo namuose žiūrėdami vaizdo įrašą. Daugiau apie tokio pobūdžio darbus – kitame vadovo skyriuje;

6. papildomai parenkite pratimus, kurie pagilins mokomąją medžiagą. Tai gali būti įvairios užduotys, pateiktos Power Point pristatyme. Jei reikia, pasinaudokite kity internetiniy platformy, tokiy kaip Classstime, Learning Apps, Quizlet, Kahoot ir kt., mokymuoju potencialu. Rekomenduojama klasėje arba internetinių užsiėmimų metu atlikti praktines užduotis iš pamokos konspekto:

7. paskelbkite mokiniams tų darbų, kurie bus svarstomi pamokos metu arba atliekami namuose, vertinimo kriterijus. Įsitikinkite, kad mokiniai supranta mechanizma. Jei imanoma, parodykite namu darbu pavyzdi. Atkreipkite dėmesį, kad VUMI platformos pamokų programoje yra daug užduočių ir projektų, kuriuos mokiniai gali parengti savarankiškai arba klasėje, vadovaujant mokytojui. Kitame skyriuje apsvarstysime būdus, kaip naudoti kiekvieną iš mokymo medžiagos tipų VUMI platformoje.

### Nuotolinio mokymosi naudojant VUMI platformą kūrimo instrukcijos

1. Užsiregistruokite VUMI platformoje, nukopijuokite mokymo kursą ar kursus ir susikurkite savo kabineta.

2. Padėkite mokiniams užsiregistruoti ir įtraukite juos į konkrečią klasę.

3. Sukurkite mokiniui individualią mokymosi trajektoriją. Norėdami tai padaryti, peržiūrėkite visų kurso temų ir pamokų, kurias pasirinkote VUMI platformoje, saraša.

4. Nustatykite, ko laukiama iš kurso, temų ir atskirų pamokų. Norėdami tai padaryti, pasinaudokite tikslais, išvardytais kiekviename pamokos konkrečia tema konspekte.

5. Įrašykite pamokų ir temų, kurias mokinys turi išmokti, sąrašą VUMI platformoje. Kartu su mokiniu sudarykite darbo platformoje planą.

6. Aptarkite pagrindinį komunikacijos kanalą, kuriuo bendrausite su mokiniu. Platformoje tai galima padaryti per savo klase skirtuke "Diskusijos".

7. Nurodykite darbų rūšis, kurios bus vertinamos temoje ir, jei reikia, kiekvienoje iš pamokų. Supažindinkite mokinį su įvairių darbų vertinimo kriterijais. VUMI platformoje testai vertinami automatiškai. Tačiau kiekvienos pamokos programoje yra papildomų užduočių, kurias mokinys gali atlikti savarankiškai, sąrašas. Peržiūrėkite jas ir nustatykite tas, kurias reikia atlikti ar ivertinti.

8. Teikite mokiniui grįžtamąjį ryšį, stebėdami jo pažangą kabinete ir tikrindami mokinio atsiųstus darbus pasirinktu komunikacijos kanalu. Nepamirškite, kad atsiliepime turi būti pranešimas apie tai, kas pavyko ir ką reikia patobulinti.

9. Jei reikia, pateikite mokiniui paslaugų, per kurį taip pat stebėsite mokymosi medžiagos įsisavinimo pažangą, sąrašą. Įsitikinkite, kad mokinys gali naudotis jūsų pasirinktomis paslaugomis.

![](_page_14_Picture_10.jpeg)

10. Konsultuokite mokinį pasirinktu komunikacijos kanalu ir būtinai palaikykite bei pažymėkite mokymosi sėkmes.

Vaizdo įrašą apie nuotolinio mokymosi organizavimą žiūrėkite čia arba pagal OR koda.

Žiūrėkite mokomąjį vaizdo įrašą apie nuotolinio mokymosi žaidimus čia arba pagal OR kod.

![](_page_14_Picture_14.jpeg)

## **KAIP PLATFORMOJE GALIMA APDOROTI MEDŽIAGA?**

Atkreipkite dėmesį, kad kiekviename kurse yra kelios temos, kuriose yra skirtingas pamokų skaičius. Kiekvienai bet kurio kurso temos pamokai yra skirtas jprastas medžiagos rinkinys. Tai mokomasis vaizdo įrašas, santrauka, naudotų šaltinių sarašas ir testinės užduotys. Ruošdamasis pamokoms mokytojas gali naudoti platformos medžiagą bei papildyti ją savo užduotimis, kurios bus paskelbtos kituose internetiniuose šaltiniuose. Tuo pačiu metu jis gali naudotis visa kurso medžiaga ir tik jos dalimi. Kaip naudoti visą medžiagą arba jos dalį, žr. toliau.

## **DARBAS SU MOKOMUOJU VAIZDO IRAŠU**

1 variantas. Studentai gali žiūrėti mokymo vaizdo įrašą VUMI platformoje tiek kartų, kiek nori, ir platformoje laikyti mokomuosius testus pagal žiūrėtą turinį. Naudodamas parinktį "Mano kabinetas", mokytojas patikrina kiekvieno mokinio rezultatus ir, jei reikia, parengia papildomas užduotis, kad studijuota medžiaga būtų įtvirtinta ir pagilinta.

2 variantas. Mokiniai gali žiūrėti mokymo vaizdo įrašą VUMI platformoje. Mokytojas savarankiškai parengia klausimų sistemą, į kurią atsakymus mokiniai ras pažiūrėję mokomąjį vaizdo įrašą. Tokius klausimus galima įdėti į word failą arba, pavyzdžiui, į programą classtime. Čia galima ne tik kurti atvirus ir uždarus klausimus, testo užduotis su vienu ar keliais atsakymais, nustatyti chronologinę seką, bet ir nustatyti sritį ar papildyti tekstą trūkstamais žodžiais.

3 variantas. Mokiniai žiūri mokomąji vaizdo įrašą VUMI platformoje ir žiūrėdami užpildo ŽNI lentelę (žinau, noriu žinoti, išmokau). Mokiniai gali sukurti ir užpildyti tokią lentelę patys sąsiuvinyje arba kartu internetinėje lentoje, pvz., Trello Pirmuoju atveju mokytojas turės išsiųsti darbo rezultatą į pasirinktą komunikacijos kanalą. Antruoju atveju pakvieskite mokinius į savo internetinę lentą, paruoškite lentele ir paprašykite visų prisijungti įrašant savo vardą. Taip, visų pirma, išvengsite savo pašto ar kito komunikacijos kanalo perkrovimo.

Antra, pamatysite, kiek kiekvienas mokinys isisavino mokomojo vaizdo irašo medžiagos. Mokiniai matys vieni kitų atsakymus ir prireikus pakoreguos savo atsakymus. Mokiniai, kuriems sunku mokytis, galės matyti pavyzdžius ir patys suformuos atsakymus.

Žemiau pateikiamas ukrainiečių kalbos 8 klasės kurso temos "Dažni ir reti kreipiniai" ŽNI lentelės užpildymo pavyzdys.

![](_page_16_Picture_0.jpeg)

Pamoką pradėkite klasėje ar internete nuo ŽNI lentelės analizės ir tęskite užduotimis, kurios padės pagilinti tai, kas buvo išmokta.

Be ŽNI lentelės, mokiniai gali užpildyti mentalinį žemėlapį, kuris vėliau atliks išmoktos medžiagos atnaujinimo funkciją.

4 variantas. Paruoškite savo užduotis pagal vaizdo įrašą ir informuokite apie jas mokinius. Norint tai padaryti, vaizdo įrašą iš VUMI platformos galima paskelbti EDPUZZLE. Tam "YouTube" platformoje turite rasti vaizdo jrašą. Mokytojas sudaro mokomojo vaizdo užduočių sistemą, nustato jų skaičių ir taškus už kiekvieną užduotį. Visos teisės naudoti tokį vaizdo įrašą yra saugomos.

## **KONSPEKTAS**

Konspektas yra neatsiejama mokymo kurso dalis. Jame pateikiama **pagrindinė** teorinė pamokos informacija, praktinės užduotys savarankiškam darbui ir rekomenduojamų tolesnių studijų šaltinių sąrašas.

Pažiūrėjus mokomąji vaizdo įrašą, prieš atliekant testo užduotis rekomenduojame išstudijuoti konspekto medžiagą. Tai leis sisteminti ir apibendrinti mokomąją medžiagą.

Jei mokinys negali pažiūrėti mokomojo vaizdo įrašo, naudokite konspektą pagrindiniam darbui. Jis taip pat gali papildyti vadovėlio mokomąją medžiagą, tam konspekta reikia parsisiusti iš VUMI platformos pdf formatu ir išsiusti pasirinktu komunikacijos kanalu. Jei reikia, konspektą galima išspausdinti.

Išstudijavęs konspektą, mokinys gali susikurti sąvokų žemėlapį arba paruošti klausimų sąrašą aptarti internetinės pamokos metu. Tokie klausimai gali tapti savarankiško darbo arba trumpos apklausos, kurią mokiniai parengs savarankiškai pagal įsisavinto konspekto turinį, pagrindu. Mokytojas gali naudoti mokymo programas, kurios pateikia mokymosi procesą žaidimo forma, tokias kaip pavyzdžiui, quizizz aбо kahoot, ir parengti trumpą viktoriną pagal konspekto turinj.

#### Kaip dirbti su praktinėmis užduotimis, išdėstytomis pamokos konspekte?

Praktinės konspekto užduotys gali būti atliekamos raštu arba žodžiu, priklausomai nuo instrukcijų. Mokytojas turi galimybę įvertinti tokias užduotis, jei mokiniai pasirinktu komunikacijos kanalu siunčia atliktus darbus patikrinti. Atkreipkite dėmesį: praktinės užduotys, paskelbtos konspekte, platformoje nėra automatiškai įvertinamos.

Praktines programos užduotis mokytojas gali panaudoti klasės darbui organizuoti, edukaciniams projektams, kūrybinėms užduotims ir kitokio pobūdžio darbams įgyvendinti. Pavyzdžiui, galite sukurti savo mokymo vaizdo įrašą ar nuotrauką, įrašyti podcast'ą arba nufilmuoti trumpą vaizdo įrašą, skirtą TikTok. Ukrainiečių literatūros 11 klasės kurso "Mykola Vingranovskyj. Gyvenimas ir kūrybos kelias" konspekto autorius siūlo apsvarstyti Mykolos Vingranovskio mėnesiui skirto performanso nuotrauką ir atlikti šią užduotį. Pasirinkite mėgstamas Mykolos Vingranovskio poezijos eilutes, užrašykite jas ant popieriaus lapo. Padarykite savo nuotrauką su pasirinktomis eilutemis pagal pavyzdį ir jdėkite ją į pasirinktą ryšio kanalą.

Individualios užduotys gali būti kūrybinio projekto pagrindas. Pavyzdžiui, Ukrainiečių literatūros 11 klasės kurse pamokoje "Apolitiškumas, visaapimantis linksmumas, metaforiškumas ir mitologizmas eilėraščiuose "Žalioji Evangelija", "Kalėdos"" siūloma tokia užduotis: Atraskite žodžius ir ištraukas iš Bohdano-Ihorio Antonyčiaus eilėraščių, kuriuos pasirinktumėte papuošti drabužiams, knygoms, žymekliams ir kitiems daiktams, kurie galėtų tapti drabužių ar interjero elementais. Sukurkite savo dizainą iš tokių dalykų.

Praktinės konspekto užduotys apima QR kodus ir nuorodas įvairiai mokomajai medžiagai, tarp jų video paskaitoms, filmams, animaciniams filmams, kurie leidžia pagilinti mokomąją medžiagą. Autoriai taip pat pateikė nuorodas į podcast'us, garso įrašus ir straipsnius. Tokia medžiaga gali būti kitos pamokos nagrinėjimo pagrindu.

Praktines užduotis mokinys gali atlikti vienas namuose arba su mokytoju pamokos metu. Užduotys gali būti atliekamos pasirinktinai arba visiškai. Tai priklauso nuo mokinių poreikių ar mokytojo nurodymų.

Atkreipkite dėmesį, kad mokiniai ir mokytojai gali papildyti programą, prireikus pridėti savo užduotis. Tokiu atveju turėtumėte sukurti savo failą ir platinti jį pasirinktu ryšio kanalu.

### Kaip dirbti su rekomenduojamais šaltiniais, pateiktais pamokos konspekte?

Konspekto pabaigoje autoriai pateikia rekomenduojamų šaltinių sąrašą, kurį mokiniai ir mokytojai gali toliau plėtoti. Tai papildomos nuorodos į vadovėlius ir vadovus, straipsnius, interneto svetaines, podcast'us, garso medžiagą, įvairią vizualinę medžiagą (nuotraukas, paveikslėlius ir kt.), darbą su kuriais mokiniai gali bet kada atnaujinti pamokos arba savarankiško mokymosi metu.

## **TESTO UŽDUOTYS**

Po kiekvienos pamokos mokinys turi galimybę atlikti 5 testo užduotis su vienu ar keliais atsakymais, nustatyti atitikmenį arba pateikti atvirą atsakymą. Tokios užduotys vertinamos 1 balu. Tokio vertinimo funkcija yra atlikti formuojamąji vertinimą ir praanalizuoti studijuojamos medžiagos supratimo lygį. Patikrinęs užduotis, mokytojas gali papildomai bandyti pakartoti vieną ar kelias testo užduotis. Tuo tikslu naudokite skirtuką "Kursų valdymas" – "Įvertinimas" – "Koreguoti konkrečios mokinio užduoties rezultatą".

Dirbdamas su tema, kurioje gali būti skirtingas pamokų skaičius, mokinys atlieka užduočių sistemą. Tokio darbo rezultatus savo kabinetuose mato ir mokiniai, ir mokytojai.

Įsisavinus visą temos mokomąją medžiagą, mokinių prašoma atlikti baigiamąjį testą iš 12 užduočių, kurių rezultatai nekoreguojami. Tokiu būdu platformoje jgyvendinamas galutinis įvertinimas.

#### Daugiau apie internetinius mokinių vertinimo įrankius galite sužinoti čią arba pagal QR koda.

Daugiau apie formuojamąjį mokinių vertinimą čią arba pagal QR kod.

## KLAUSIMAI IR ATSAKYMAI DĖL VERTINIMO VUMI PLATFORMOJE

#### 1. Ar platformoje yra galimybė komentuoti mokinių pažymius ir akademinius pasiekimus

Taip. Platforma suteikia galimybę surengti aptarimą mokymo kurso apimtimi ir per forumą pateikti grįžtamąjį ryšį mokiniui ar mokiniams apie atliktas užduotis. Norint tai padaryti, skirtuke "Diskusijos" pridėkite šią medžiagą:

- papildoma mokymo medžiaga;  $\bullet$
- $\bullet$  . užduotys;
- projektai:
- teminė diskusija;
- VUMI pamokos.

![](_page_18_Picture_17.jpeg)

Mokytojas taip pat gali sukurti diskusijų temą ir nustatyti pranešimus, kai iš mokinių gaunami nauji komentarai. Tai taip pat veiksmingas bendravimo kanalas, kai nėra gyvo bendravimo su mokytoju.

Skydelyje "Kursų valdymas" - "Jvertinimas" mokytojas taip pat turi galimybę pakoreguoti atskiro mokinio konkrečios užduoties atlikimo rezultatą.

#### 2. Ar galima įvertinti einamuoju pažymiu mokinį, jei jis VUMI platformoje atliko tik 5 vienos pamokos testines užduotis?

Tai priklauso nuo to, kaip mokytojas išnaudoja platformos potencialą ir nuo planuojamo išskaitytos medžiagos kiekio, kuris turės įtakos galutiniam įvertinimui.

Mokinio balus už kiekvieną pamoką galite sekti skirtuke "Pažanga", bendrus balus už programoje nagrinėjamas temas galite matyti savo kabinete pasirinkę "Valdymo skydas" – "Vertinimas" skirtuką – "Žiūrėti vertinimo žurnalą" funkciją.

Primename, kad testų užduotys po kiekvienos pamokos padeda įgyvendinti formuojamąjį vertinimą. Jie signalizuoja mokiniams ir mokytojams apie savarankiško mokomosios medžiagos įsisavinimo lygį ir padeda pamatyti artimiausio tobulėjimo sritį.

Kad patikrintų gebėjimus pritaikyti tai, kas išmokta, taip pat analizės ir sintezės jąūdžius, mokytojas turėtų pasiūlyti papildomų užduočių. Tokiu atveju patariame naudoti papildomas savarankiško darbo užduotis, kurios dedamos į kiekvienos pamokos konspektą. Pavyzdžiui, Ukrainiečių literatūros 11 kl. kurso pamokoje "Vasylio Symonenkos gyvenimo ir kūrybos kelias" vienoje iš praktinių užduočių siūloma sukurti ekskursijų maršrutą poeto atmintinomis vietomis ir papildyti jį savo trumpais pasakojimais.

Atkreipkite dėmesį, kad kurso autoriai kiekviename konspekte pasiūlė praktines užduotis mokinių savarankiškam mokymuisi. Tokias užduotis mokytojas gali vertinti atskirai.

Tokios užduotys taip pat gali būti vadovas mokytojui ir mokiniui. Pavyzdžiui, jie gali būti naudojami savarankiškame darbe kaip testo dalis arba kaip pagrindas kuriant savo užduotis

#### 3. Ar įvertinimas, kurį mokinys gaus už baigiamųjų temos užduočių atlikimą, gali būti įskaitytas kaip kontrolinis darbas?

**1 variantas.** Tos temos baigiamųjų užduočių atlikimas gali būti įskaitytas kaip testas.

2 variantas. Kiekvienos temos baigiamąsias užduotis mokiniai gali panaudoti kaip galimybę pasiruošti testui. Mokytojo atliktas tokių užduočių vertinimas gali būti laikomas aktualiu.

#### Jei mokykla neturi elektroninio žurnalo, ar mokinių vertinimas VUMI 4. platformoje gali būti laikomas leidžiančiu atlikti einamąjį ir galutinį vertinima?

VUMI platforma gali būti papildoma priemonė, kuri leis mokytojams stebėti mokinių pažangą ir atlikti einamuosius bei galutinius vertinimus. Šiuo atveju mokytojas turi sukurti platformos sugeneruotų taškų vertimo į esamą galutinio pažymio formavimo sistemą būdą.

Deja, vis dar nėra vieno mechanizmo, kuris suteiktų atestacinį patvirtinimą, kad mokiniai baigė mokymo programą, naudodamiesi VUMI platforma.

#### Ar automatinis mokinių akademinių pasiekimų vertinimas VUMI 5. platformoje gali veikti kaip dalyko klasės žurnalas, jei mokykla neturi galimybių vesti popierinio žurnalo arba neturi elektroninio žurnalo?

Taip, VUMI platforma gali būti papildoma priemonė, kuri leis mokytojams stebėti mokinių pažangą ir veikti kaip klasės žurnalas. Apie mokinio balus už kiekvieną pamoką galite sužinoti skirtuke "Pažanga", bendri balai pagal programoje nagrinėjamas temas rodomi Asmeniniame kabinete - Valdymo skydas - skirtuke "Įvertinimas" – pasirinkite "Žiūrėti įvertinimų žurnalą".

#### 6. Jei klasėje mokiniai dirba tik VUMI platformoje ir negauna papildomų užduočiu iš mokytojo arba neturi galimybės prisijungti prie mokytojo internetinių pamokų, kaip stebėti ir vertinti tokių mokinių darbą?

Tokiu atveju verta susitarti dėl bendradarbiavimo su mokiniu tėvais. Jie gali padėti prisijungti prie platformos, stebėti užduočių būseną, stebėti pažangą ar padėti vykdyti mokytojo nurodymus.

Taip pat patariame naudoti papildomas užduotis savarankiškam darbui, kurios dedamos į kiekvienos pamokos konspektą. Pavyzdžiui, Ukrainiečių literatūros 11 kl. kurso pamokoje "Vasylio Symonenkos gyvenimo ir kūrybos kelias" vienoje iš praktinių užduočių siūloma sukurti ekskursijų maršrutą poeto atmintinomis vietomis ir papildyti jį savo trumpais pasakojimais.

Atkreipkite dėmesį, kad kurso autoriai kiekviename konspekte pasiūlė praktines užduotis mokinių savarankiškam mokymuisi. Mokytojas gali vertinti tokias užduotis arba šį vaidmenį gali perimti tėvai, kurie prižiūrės savarankiško darbo užduočių atlikimą.

#### 7. Ar įmanoma įvykdyti mokymo programos reikalavimus, jei dirbate tik su VUMI platformos medžiaga ir naudojate ją visa apimtimi?

Taip, tokiu atveju galite jvykdyti platformoje paskelbty kursy mokymo programos reikalavimus.

\*Atkreipkite dėmesį, kad turimi kursai neapima visos metinės programos, nes kai kuri medžiaga vis dar apdorojama. Iki šių mokslo metų pabaigos platforma turės visą mokymo turinį.

### 8. Ar mokytojas turi galimybę platformoje vykdyti vertinimą savarankiškai?

Platforma vra visiškai automatizuota. Šiame etape mokytojas negali vykdyti vertinimo savarankiškai.

## **PAGRINDINIAI KLAUSIMAI IR ATSAKYMAI**

#### Kas gali naudotis platforma?

Medžiaga gali naudotis 5-11 klasių mokiniai ir mokytojai, taip pat savanoriai/koordinatoriai, organizuojantys Ukrainos mokinių mokymą užsienyje. Mokiniai – savarankiškam mokomosios medžiagos (kurso ar praleistų temų) jsisavinimui, mokytojai – mokymų parengimui ir darbo pagal Atvirkščios klasės" metodą organizavimui, formuojamojo vertinimo įgyvendinimui. Platforma turi nemokama ir neribotą prieigą vartotojams, todėl ja naudotis gali visi norintys.

**ATKREIPKITĖ DĖMESĮ!** Jei mokote mokinius užsienyje ir turite atitikti Ukrainos valstybinio standarto ir švietimo programų reikalavimus, savo darbui naudokite VUMI platformą. Ji leis jums pradėti mokymą bet kuriuo metu, užtikrins visą mokymosi turinį, pateiks pamokų planavimo pavyzdį visomis kurso temomis. padės stebėti mokinių pažangą ir atlikti formuojamąjį bei galutinį vertinimą.

#### Ar mokytojas turi sukurti klase ar registruoti mokinius, kad galėtų naudotis platformos medžiaga?

Mokytojai neprivalo kurti savo klasių ar registruoti mokinių, kad galėtų naudotis platformos medžiaga. Vienintelis reikalavimas - užsiregistruoti platformoje ir pasirinkti mokymo kursą ar kursus, taip pat ir mokiniai turi užsiregistruoti platformoje ir pasirinkti kursą (-us), kad galėtų dirbti.

Parinktis "Mano kabinetas" leis mokytojui suvienyti vaikus klasėje, stebėti jų pažangą ir laiku vykdyti formuojamąjį bei galutinį įvertinimą. Jei pasirinktą kursą nukopijuosite į savo kabinetą, galėsite pasinaudoti papildomomis platformos funkcijomis.

#### Ar mokytojas gali pakeisti platformoje esančias užduotis?

Šiame etape neimanoma pakeisti esamo kurso mokomuju užduočių. Bet mokytojas gali nukopijuoti pasirinktą kursą į savo kabinetą ir skiltyje "Diskusijos" pridėti studentams savo užduotis, būtent:

- papildomą mokymo medžiagą;
- · užduotis:
- projektus:  $\bullet$
- · teminius klausimus diskusijoms.

#### Ar mokytojas privalo reikalauti atlikti visas platformoje paskelbtas užduotis?

Mokytojas gali išnaudoti ir visą platformos potencialą, ir tik jo dalį. Pavyzdžiui, atskirus mokomuosius filmukus arba konspektus, užduočių pavyzdžius arba tekstus.

![](_page_22_Picture_2.jpeg)

#### Koks yra mokymosi platformos potencialas?

#### Platformoje yra 18 dalykų mokomoji medžiaga pagal valstybinę programą 5-11 klasių mokiniams, mokytojams ir klausytojams:

- Ukrainos istorija.  $\bullet$
- Algebra.  $\ddot{\phantom{0}}$
- Algebra ir analizės pradmenys.  $\ddot{\phantom{a}}$
- Anglų kalba.  $\bullet$
- Biologija.  $\ddot{\phantom{a}}$
- Biologija ir ekologija.  $\bullet$
- Visuotinė istorija.
- Geografija.  $\ddot{\phantom{0}}$
- Geometriia.  $\bullet$
- Visuotinė literatūra.  $\ddot{\phantom{0}}$
- Matematika.  $\ddot{\phantom{a}}$
- Menas  $\bullet$
- Teisės pagrindai.  $\ddot{\phantom{0}}$
- Gamtos mokslai.  $\ddot{\phantom{a}}$
- Ukrainiečių literatūra.  $\bullet$
- Ukrainiečių kalba.  $\ddot{\phantom{0}}$
- Fizika.  $\ddot{\phantom{a}}$
- Chemija.  $\ddot{\phantom{a}}$

\* Atkreipkite dėmesį, kad turimi kursai neapima visos metinės programos, nes kai kuri medžiaga vis dar apdorojama. Iki šių mokslo metų pabaigos platforma turės visą mokymo turinį.

#### Kaip įtraukti savo mokinius į darbą platformoje ir atlikti formuojamąjį bei baigiamąjį temos įvertinimą?

Jei esate mokytojas, rekomenduojame nedelsiant suaktyvinti platformą "Mano kabinetas" ir įtraukti savo klasės mokinius. Ši funkcija leis platformoje organizuoti mokytojo darbą, palaikyti ryšį su mokiniais ir sekti jų pažangą.

Norėdami tai padaryti, paspauskite mygtuką "Mano kabinetas" viršutiniame skydelyje ir žiūrėkite mokymo vaizdo įrašą su išsamiomis instrukcijomis. Jį galima gauti pagal nuoroda arba pagal QR kodą.

![](_page_23_Picture_4.jpeg)

**МІНІСТЕРСТВО** RNI 1 ВСЕУКРАЇНСЬКА<br>ШКОЛА ОНЛАЙН OCBITH I HAYKH<br>OCBITH I HAYKH<br>УКРАЇНИ **APIE PROJEKTA** KAIP NAUDOTI KURSAI MANO KURSAI MANO DARBO VIETA

#### Vaizdo instrukcijoje gausite atsakymus į šiuos klausimus:

- Kaip pakviesti mokinius į konkretų VUMI kursą?
- Kaip sukurti savo klasę ir įtraukti į ją mokinius?
- Kaip atlikti formuojamąjį ir baigiamąjį mokinių vertinimą?

#### Kiek kainuoja studijos VUMI internetinėje platformoje?

Medžiaga prieinama nemokamai.

#### Ar baigus mokymo kursą išduodamas koks nors dokumentas?

Dar ne, bet ateityje tai bus įmanoma.

#### Vaizdo irašai ar kita mokymo medžiaga neatidaroma ir neatsisiunčiama. Ka daryti?

Patikrinkite interneto ryšį ir bandykite dar kartą. Jei medžiaga nerodoma, rašykite mums el.paštu support@e-school.net.ua. Laiško temoje būtinai nurodykite kurso pavadinimą, klasę ir pamokos numerį.

#### Problemos su VUMI platformos įkėlimu - lėtas arba net rodo klaidą.

Tai gali būti labai retai – akimirkomis, kai mokymo kursus vienu metu stebi didžiulis skaičius vartotojų:) Nesijaudinkite, palaukite kelias minutes, iš naujo jkelkite puslapi ir pradėkite iš naujo. Taip pat rekomenduojame patikrinti interneto ryšio stabilumą.

#### Koks mokymosi kursų grafikas?

Mokymosi kursus galite lankyti bet kuriuo jums patogiu metu. Net ir baigę kursą turėsite prieigą prie jo ir galėsite jį išklausyti dar kartą.

#### Kada VUMI platformoje atsiras nauji kursai ir pamokos?

Nauji kursai ir pamokos kursuose atsiras palaipsniui. Sekite platformos naujienas.

#### Kilo klausimų, į kuriuos neradau atsakymo.

Visus papildomus klausimus apie platformą ar kursus prašome siųsti el.paštu adresu support@e-school.net.ua.

Kolegos, dėl bet kokios operatyvios informacijos ar konsultacijų dėl mokymų organizavimo per VUMI platformą galite kreiptis šiuo el. pašto adresu: lao@osvitoria.org.

![](_page_24_Figure_7.jpeg)